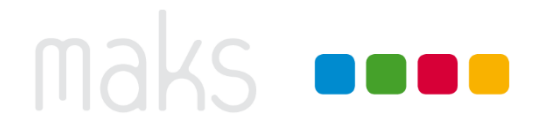

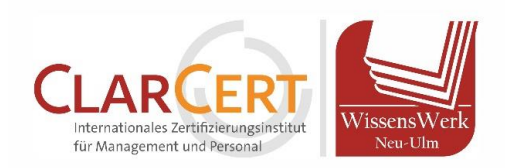

#### **Das Wichtigste in Kürze…**

- **Beitritt:** Sie erhalten von uns eine Woche vor Schulungstermin eine E-Mail mit dem Einladungslink und den Zugangsdaten (Passwort). Bitte nutzen Sie am Schulungstag den Link zum Beitritt und folgen Sie den Dialogfeldern. *Näheres zum Beitritt finden Sie unter Punkt 1.*
- **Browserbeitritt:** Über den Browser können Sie beitreten, indem Sie "Meeting eröffnen" klicken und dem daraufhin unten erscheinenden Link folgen ("Haben Sie Probleme mit der Zoom Workplace-App? Mit Ihrem Browser anmelden"). Folgende Browser unterstützen Zoom: Chrome, Safari, Firefox, Chromium Edge. *Näheres zum Browser-Beitritt finden Sie unter Punkt 2.*
- **Mikrofon und Kamera einstellen:** Im Zoom-Meeting lässt sich Ihr Mikrofon und Ihre Kamera am unteren Bildrand links aktivieren und deaktivieren. Wenn Sie über den Browser beitreten, müssen Sie ggf. dem Browser eine Zugriffsberechtigung auf Ihr Mikrofon und/oder Ihre Webcam geben. *Mehr dazu unter Punkt 3 & 4.*

#### **1. Beitritt zum Zoom-Konferenz-Raum**

- **Klicken Sie auf den Einladungslink**. Sofern Sie die Zoom-Software (kostenlos) bereits auf Ihrem PC installiert haben, gelangen Sie direkt zum Meeting. Falls der Zoom-Client nicht automatisch startet, klicken Sie "Meeting eröffnen" (schlecht übersetzt).
- **Zoom-Software installieren:** Sofern Sie die Zoom-Software noch nicht auf Ihrem PC haben, erscheint im Dialogfenster über Ihren Internet-Browser **Sie haben Zoom Workplace-App nicht installiert? Jetzt herunterladen**, um die Software herunterzuladen. Die Installation der Software erfolgt automatisch.
- **Wählen Sie den Audioeingang:** Klicken Sie "Per Computer dem Audio beitreten", um Ihr Headset / Mikrofon als Audioquelle zu nutzen.
- **Browserbeitritt:** Sie können auch (ohne Installation der Software) **über Ihren Browser** beitreten (siehe Punkt 2)

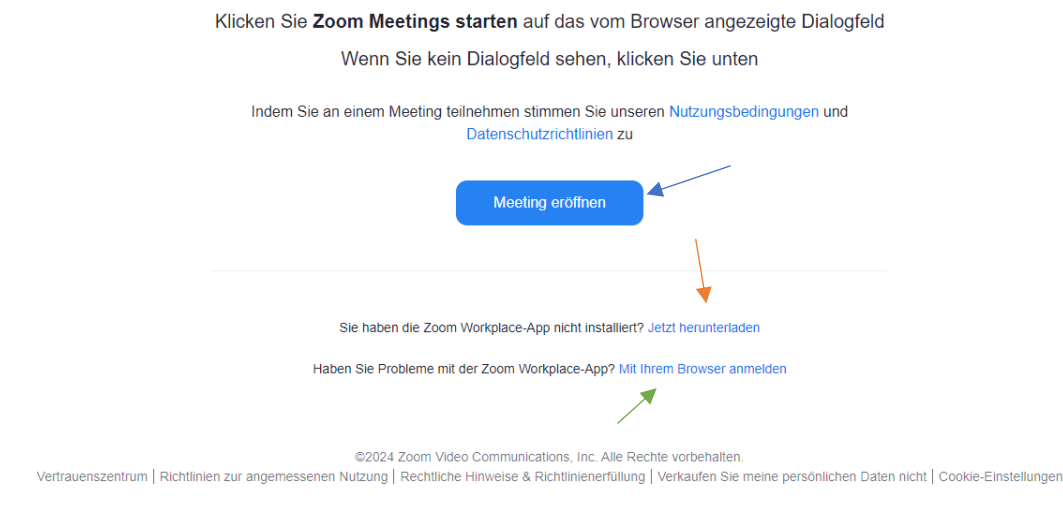

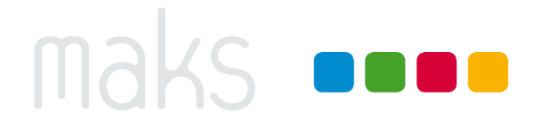

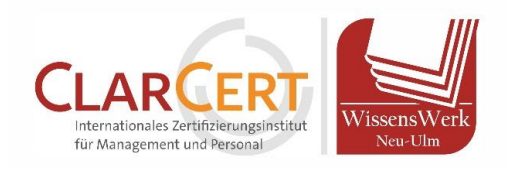

### **2. Beitritt über den Browser**

- Klicken Sie zuerst im Dialogfenster "Meeting eröffnen". Danach erscheint darunter die Option des Browser-Beitritts. Klicken Sie auf "Mit Ihrem Browser anmelden".
- Geben Sie Ihren **vollständigen Namen** an, damit die Dozentin /der Dozent Sie freischalten kann, lösen Sie die Sicherheitsabfrage (Roboter) und stimmen Sie den Nutzungsbedingungen zu.
- Nun müssen Sie das **Meeting-Passwort** eingeben. Dieses finden Sie in unserer E-Mail mit dem Zugangslink.
- Bitte beachten Sie, dass der Browserbeitritt **nicht bei allen Browsern zuverlässig funktioniert**. Folgende Browser unterstützen Zoom:

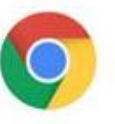

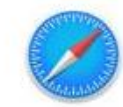

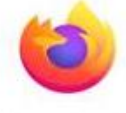

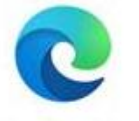

Google Chrome

Apple Safari

Mozilla Firefox

Chromium Edge

### **Kamera & Mikrofon aktivieren**

**1. Kamera und Mikrofon** können Sie unten Links aktivieren / deaktivieren. **Weitere Einstellungen**  finden Sie, indem Sie auf den kleinen Pfeil neben dem jeweiligen Symbol klicken. Hier können Sie beispielsweise Ihr Headset auswählen, falls der PC dieses nicht automatisch als primäre Audioquelle erkennt.

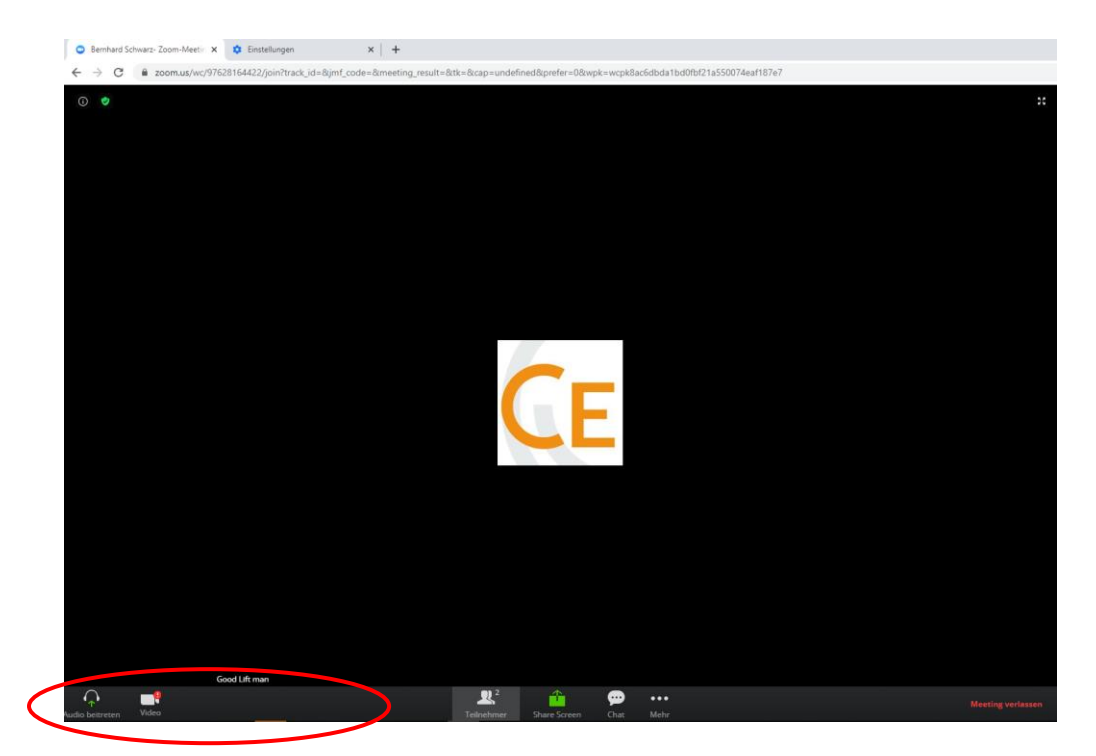

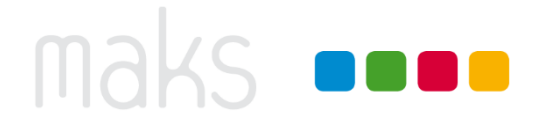

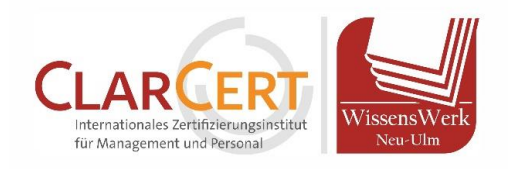

### **2. Hinweis – Berechtigungen für Mikro & Kamera bei Browserbeitritt**

- Pop-Up: Sofern Sie über den Browser beitreten, muss der Browser auf Ihr Mikrofon und Ihre Kamera zugreifen können. In den meisten Fällen fragt Ihr Browser via Pop-Up eine Berechtigung an. Klicken Sie "Zugriff zulassen". Sollte keine Pop Up Meldung kommen, können Sie die Berechtigung auch manuell erteilen.
- Die Einstellungsoptionen finden Sie meistens in der **URL-Leiste** links, indem Sie auf das Schlüsselsymbol klicken.

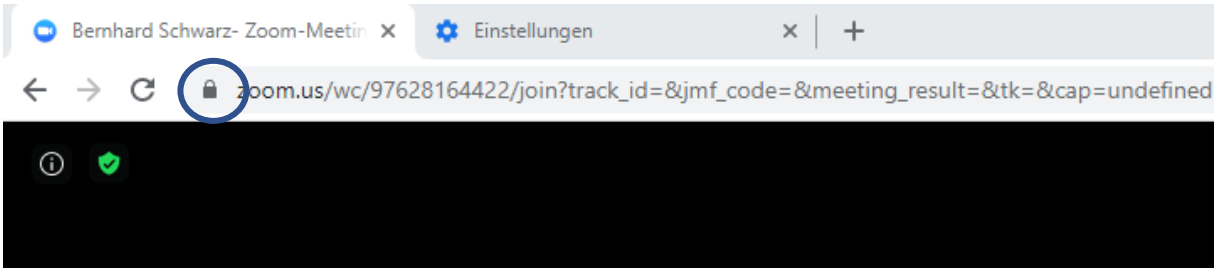

Wählen Sie im Berechtigungs-Menü bei "Kamera" und Mikrofon" die Einstellung "Zulassen" aus.

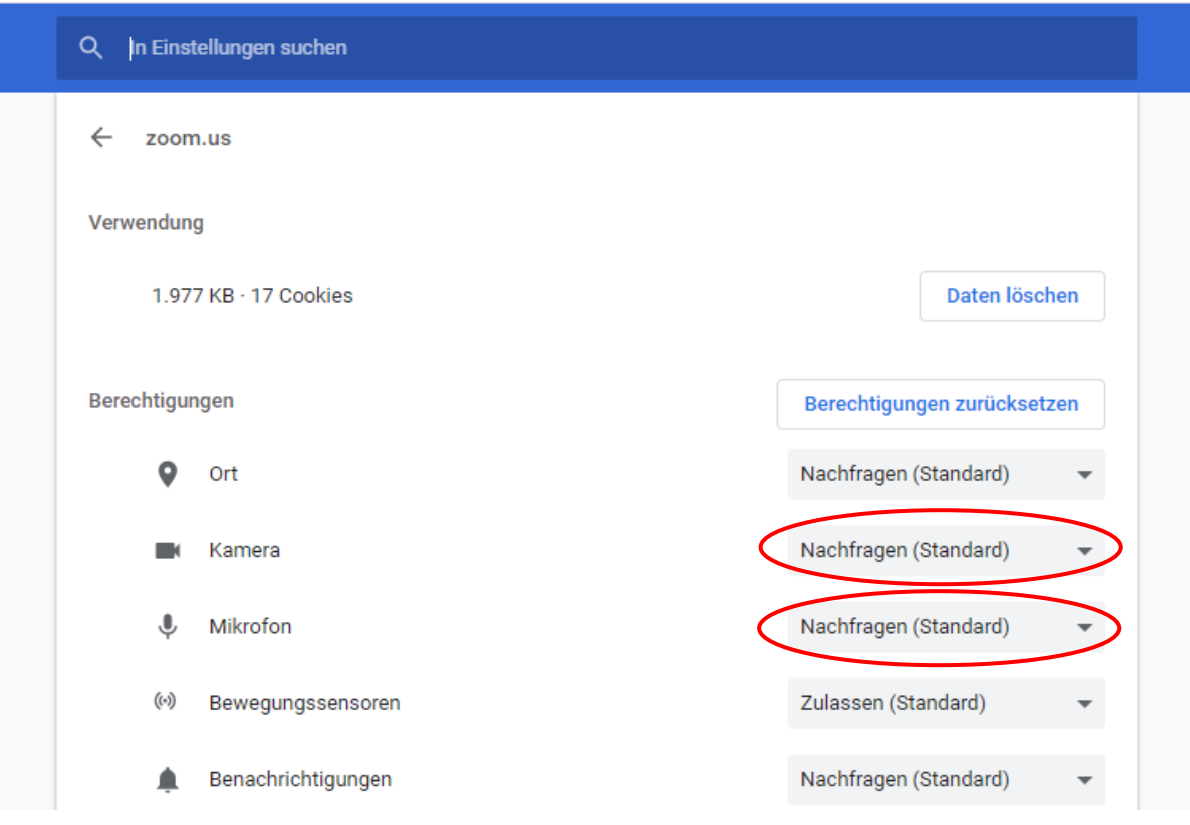

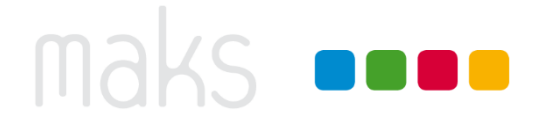

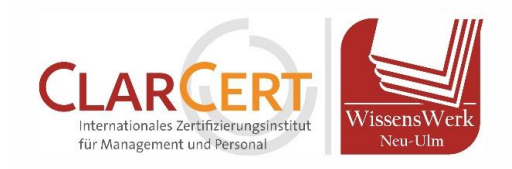

**Im Online-Schulungsraum können Sie Ihr Mikrofon und Ihre Kamera für die Benutzung aktivieren. Dies geschieht über einen Klick auf die folgenden Schaltflächen:**

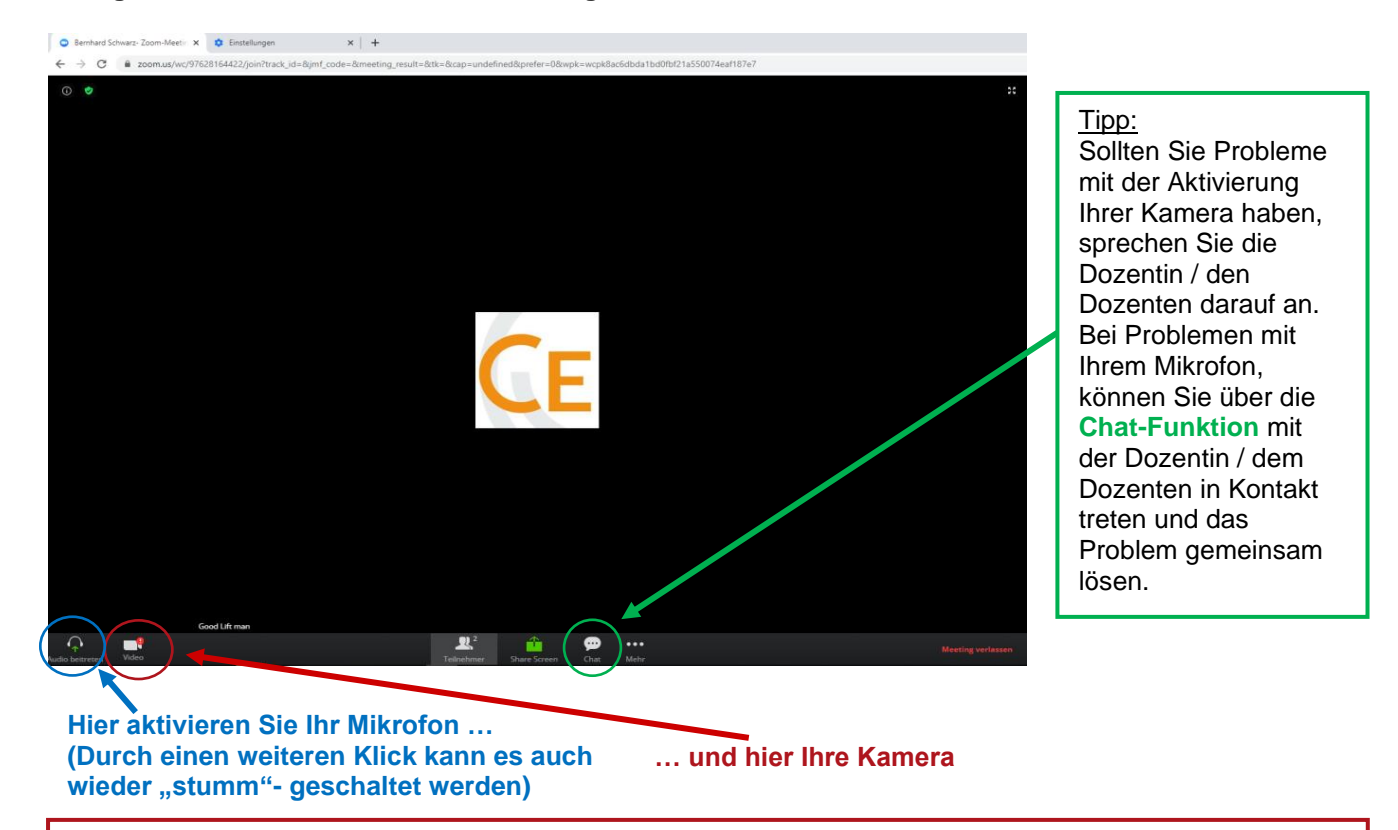

Ebenfalls haben Sie über die beiden Symbole für **Bild** und **Ton** die Möglichkeit, zusätzliche Einstellungen zu bearbeiten, beispielsweise wenn Ihr Headset nicht als primäre Audioquelle erkannt wird.

#### **Bitte beachten Sie während der gesamten Schulung folgende Verhaltensregeln:**

- → Aktivieren Sie Ihr Mikrofon nur dann, wenn Sie sich zu Wort melden möchten. Den Rest der Schulung sollte Ihr Mikrofon "stumm"-geschaltet sein, um den Geräuschpegel zu minimieren.
- $\rightarrow$  Ihre Kamera bleibt hingegen die gesamte Schulung über aktiviert.
- → Vermeiden Sie Störgeräusche im Hintergrund. Geben Sie auch Ihren Kolleginnen und Kollegen Bescheid, dass Sie während der Zeit der Schulung nicht erreichbar sind.
- $\rightarrow$  Lassen Sie die anderen Teilnehmer ausreden und aktivieren Sie Ihr Mikrofon erst dann, wenn Ihr Gegenüber zu Ende gesprochen hat.

#### **Wenn Ihr Mikrofon und / oder Ihre Kamera nicht funktionieren, überprüfen Sie bitte folgendes:**

- 1. Gerät korrekt angeschlossen?
- 2. Gerät aktiviert? (Stummschaltungstaste am Mikrofon, Kameraklappe geschlossen...)
- 3. Gerät bei Zoom ausgewählt (in den Einstellungen) und Erlaubnis zur Nutzung erteilt (s. oben)?
- 4. Zoom-Meeting und ggf. PC / Laptop neu gestartet?
- 5. Alternatives Gerät versucht (anderes Mikrofon, andere Kamera, ggf. sogar anderen Computer bzw. Laptop)?

Für weitere Informationen rund um die Teilnahme an einem Meeting oder die Einstellungen für Ton und Video stehen Ihnen auf der folgenden Seite einige Anleitungen bereit: [https://support.zoom.com/hc/de.](https://support.zoom.com/hc/de)